# **วิธีการลงทะเบียน**

้ นักศึกษาสามารถทำการลงทะเบียนเรียนได้โดยการเลือกเมนู **"ลงทะเบียน**" ระบบจะนำนักศึกษาไปสู่ หน้าจอการรับลงทะเบียน ดังรูปต่อไปนี้

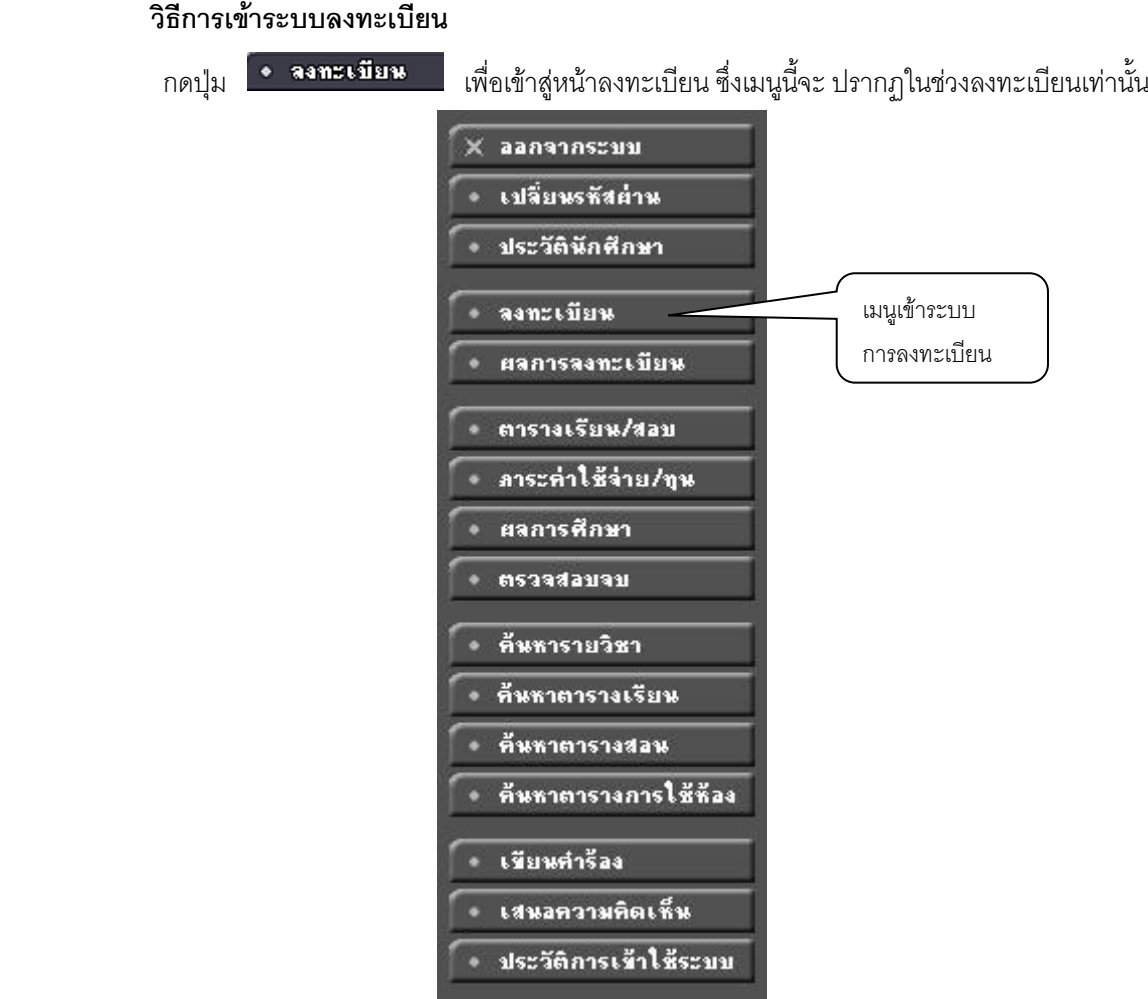

# **รูปที่ 7 เมนูที่พร้อมส าหรับให้บริการแก่นักศึกษา**

#### **วิธีในการลงทะเบียน และวิธีใช้เมนูย่อยต่างๆ**

เมื่อนักศึกษากดปุ่ม **"ลงทะเบียน"**จะเปลี่ยนหน้าจอ เพื่อใช้ท าการลงทะเบียน ในหน้าจอนี้จะเกิดเมนูย่อย ต่างๆ ที่ใช้อำนวยความสะดวกในการลงทะเบียน เช่น ปุ่มแสดงหลักสูตร ปุ่มค้นหารายวิชา ปุ่มคำนวณค่าใช้จ่าย ปุ่มแสดง ตารางเรียน /ตารางสอบ และปุ่มยืนยันการลงทะเบียน เป็นต้น

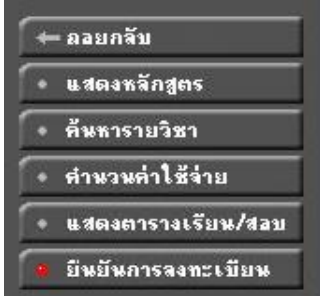

## **รูปที่ 8 เมนูต่าง ๆ ในระบบลงทะเบียน**

#### **ขั้นตอนการลงทะเบียน**

1. หน้าแรกของระบบลงทะเบียนออนไลน์แสดงดังรูปต่อไปนี้

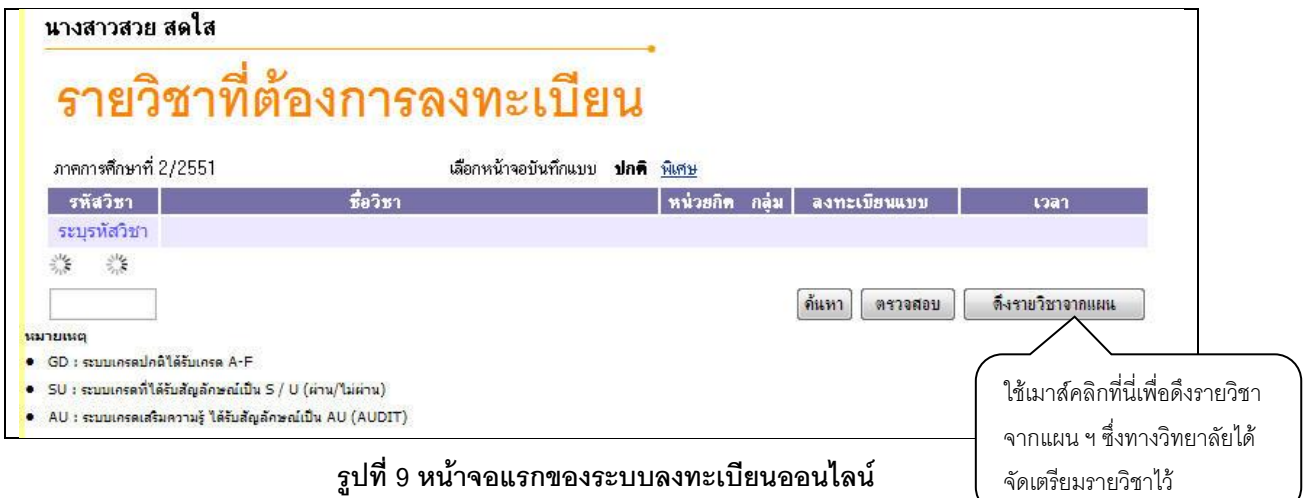

2. กรณีที่นักศึกษาต้องการลงทะเบียนตามแผนที่สาขาวิชากำหนดไว้ ให้นักศึกษาคลิกที่ปุ่ม "**ดึงรายวิชา ิจากแผน**" ระบบจะทำการดึงรายวิชาที่ต้นสังกัดของนักศึกษากำหนดเป็นแผนรายวิชาไว้ มาแสดงในพื้นที่ของรายวิชาที่ ้ต้องการลงทะเบียน พร้อมทั้งแสดงข้อมูลที่สำคัญต่าง ๆ ได้แก่ รหัสวิชา, ชื่อวิชา, จำนวนหน่วยกิต, กลุ่มการเรียน, แบบการ ลงทะเบียน, วัน/เวลาเรียน/เวลาสอบ, จำนวนหน่วยกิตรวม และค่าใช้จ่ายรวม ดังรูปที่ 10

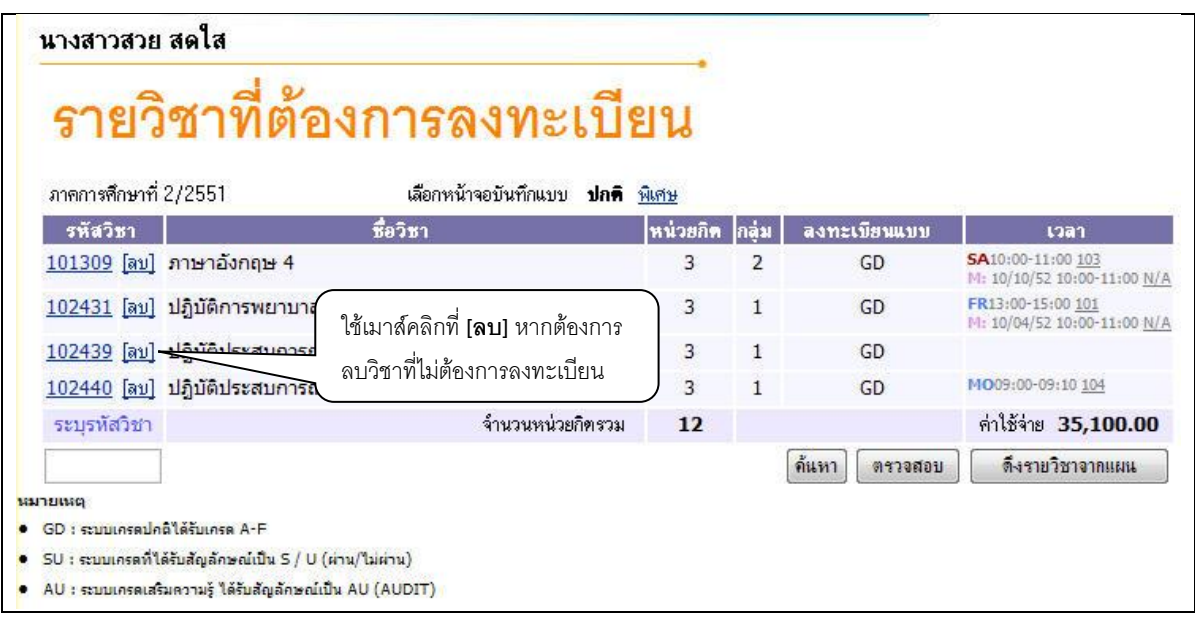

### **รูปที่ 10 หน้าจอแสดงรายวิชาที่ต้องการเลือกลงทะเบียน**

3. หากต้องการลบรายวิชาที่ไม่ต้องการลงทะเบียน ให้นักศึกษาคลิกที่ข้อความ **[ลบ]** ด้านหลังรหัสวิชานั้น

4. นักศึกษาสามารถค้นหาวิชาที่ช่องระบุรหัสวิชา(สามารถใช้สัญลักษณ์ \* เพื่อค้นหาทั้งหมด) ที่ต้องการ

ลงทะเบียนจากการ พิมพ์รหัสรายวิชา แล้วกดปุ่ม รายชื่อวิชาที่เราค้นหาก็จะแสดงขึ้นมา เพื่อให้นักศึกษาเลือก ดังรูปที่ 11

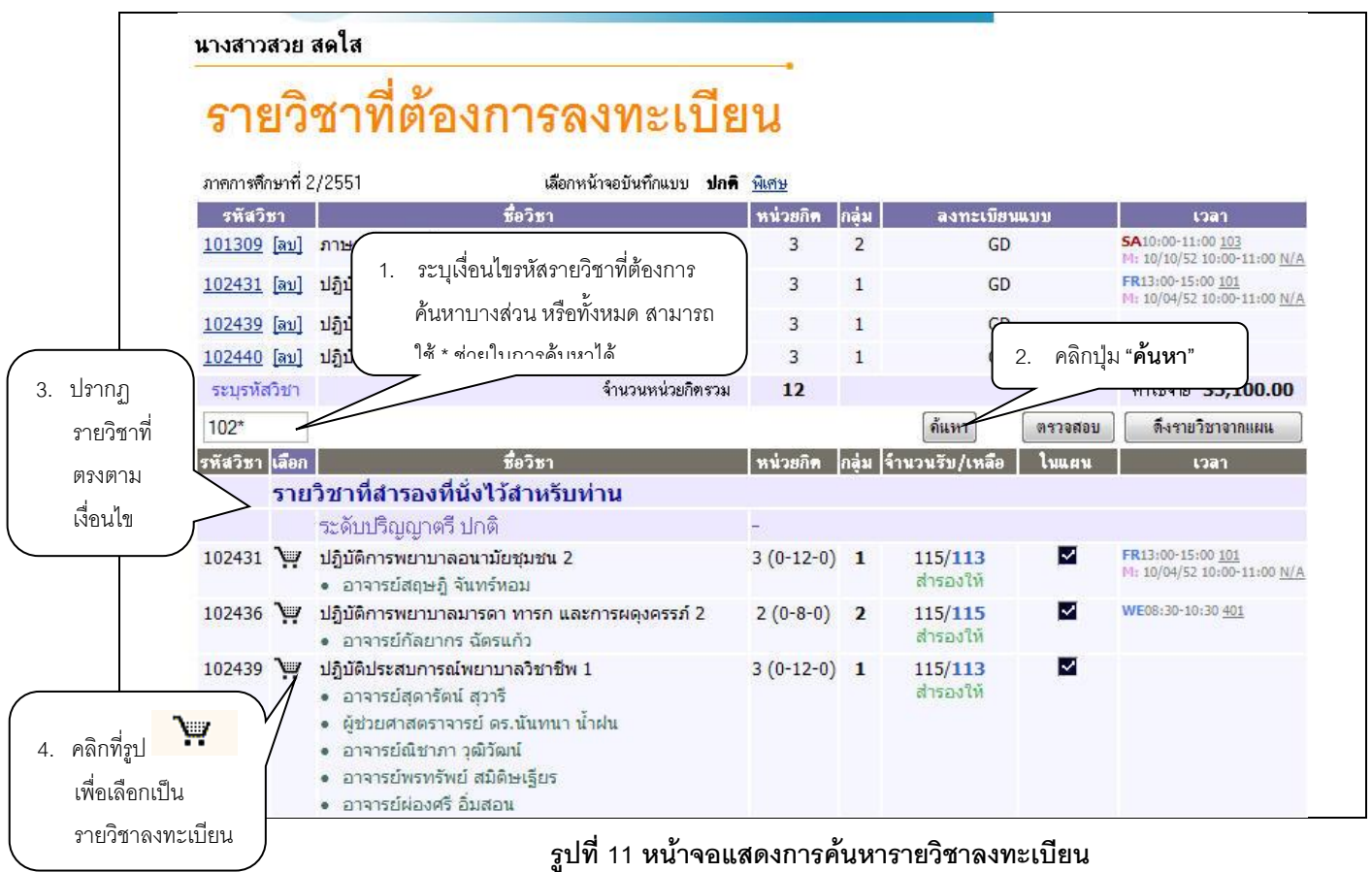

5. ทำการเลือกวิชาที่ต้องการลงทะเบียนโดยคลิกที่ <mark>รั้ง รู</mark>ปตะกร้า วิชาที่เลือกจะเลื่อนขึ้นไปข้างบน แสดงว่านักศึกษาได้เลือกวิชานั้นๆ เพื่อที่จะลงทะเบียน

6. ทุกครั้งที่ทำการเลือกรายวิชา ระบบจะทำการตรวจสอบความถูกต้องในการลงทะเบียน เช่น เวลา เรียนซ้ำ เวลาและวันสอบซ้ำ หรือลงทะเบียนน้อยกว่าที่กำหนด โดยจะขึ้นแสดงข้อความสีแดง บริเวณด้านล่างของกรอบ รายวิชาที่เลือก แสดงข้อความการผิดพลาดที่เกิดขึ้น ดังรูปที่ 12

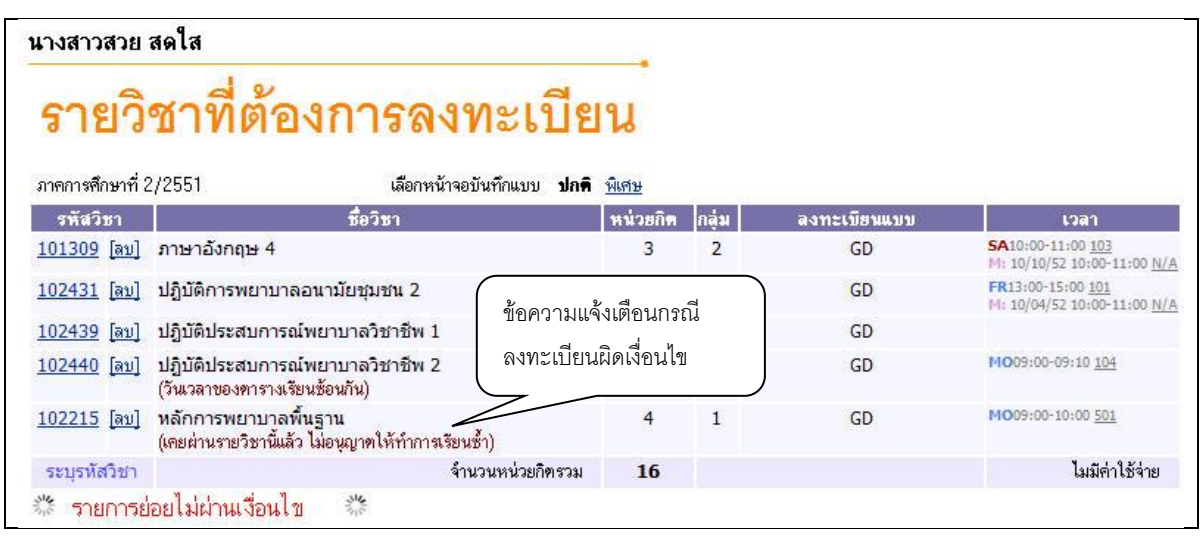

## **รูปที่ 12 การแสดงข้อผิดพลาด กรณีรายวิชาที่เลือกไม่เป็นไปตามเงื่อนไขการลงทะเบียน**

7. หากเกิดเหตุการณ์เช่นนี้ขึ้น นักศึกษาควรเลือกลบรายวิชาที่ไม่ผ่านเงื่อนไขการลงทะเบียนออกไปเสียก่อน แล้วเลือก รายวิชาใหม่ที่ตรงตามเงื่อนไข หรือลงทะเบียนในรายวิชาที่สามารถลงทะเบียนได้ไปก่อน แล้วจึงติดต่อแผนกพัฒนา นักศึกษาและทะเบียน เพื่อเขียนคำร้องขอลงทะเบียนในรายวิชาที่ต้องการตามกระบวนการของทางวิทยาลัย ทั้งนี้ จะต้องไม่ขัดกับระเบียบ หรือข้อบังคับที่เกี่ยวข้องด้วย การยืนยันการลงทะเบียน

เมื่อนักศึกษามั่นใจในการเลือกวิชาที่ต้องการลงทะเบียนแล้ว ให้ท าการยืนยัน โดยกดที่ปุ่ม **"ยืนยันการ ลงทะเบียน"** เมนูอยู่ทางด้านซ้ายของหน้าจอ หลังจากนั้นให้ตรวจสอบความถูกต้อง และ ต้องกดปุ่ม **"ยืนยันการ ลงทะเบียน"** อีกครั้งที่บริเวณตรงกลางหน้าจอ ถ้าผลของการตรวจสอบรายวิชาที่ถูกเลือกนั้นไม่ผ่านจะไม่สามารถยืนยัน การลงทะเบียนได้ต้องกลับไปปรับเปลี่ยนรายวิชาใหม่

# ยืนยันการลงทะเบียน

นักศึกษาโปรดตรวจสอบรายการลงทะเบียน ้เมื่อนักศึกษามั่นใจแล้วให้กดปุ่มยืนยันการลงทะเบียน

ป็นยันการลงทะเบียน

คลิกที่นี่เพื่อยืนยันการ ลงทะเบียน

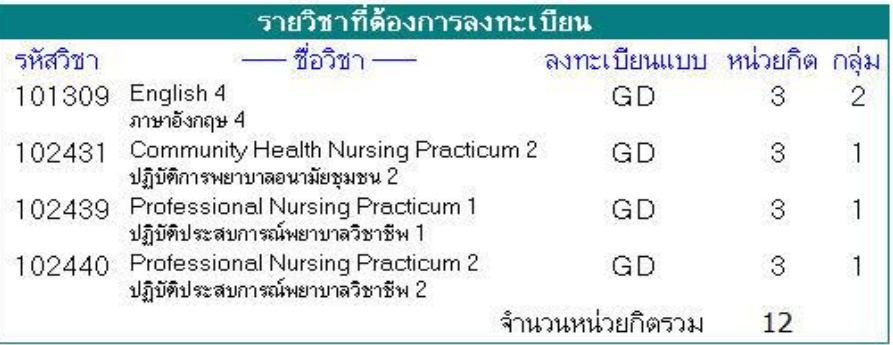

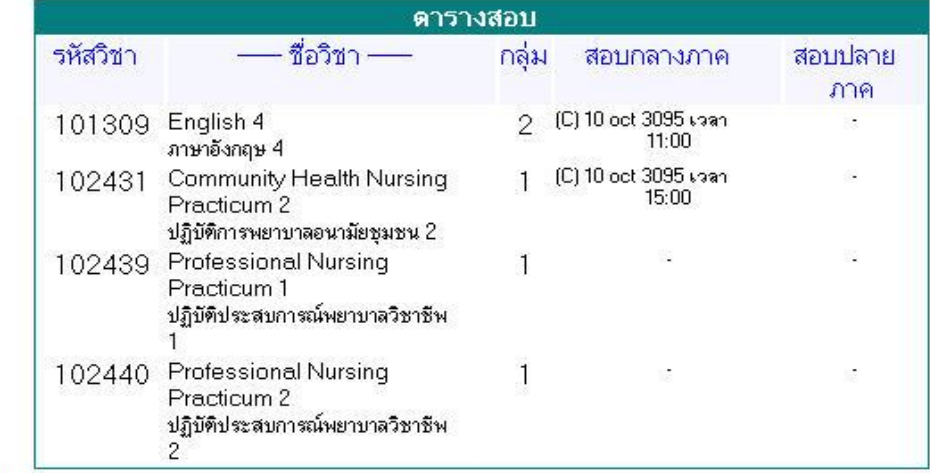

้นมายเหตุ

● GD : ระบบเครดปคติได้รับเครด A-F

● SU : ระบบเครดที่ได้รับสัญลักษณ์เป็น S / U (ผ่าน/ไม่ผ่าน)

-<br>AU : ระบบเกรดเสริมความรู้ ได้รับสัญลักษณ์เป็น AU (AUDIT)<br>C = Lecture L = Lab R = ประชุม S = Self Study T = ฉิว

### **รูปที่ 15 หน้าจอตรวจสอบข้อมูล และยืนยันการลงทะเบียน**

หลังจากกดปุ่มยืนยันการลงทะเบียน ระบบจะแสดงข้อความการยืนยันการลงทะเบียนพร้อมทั้งแสดง ยอดเงินที่ต้องช าระทั้งหมด หลังจากนั้นให้กดที่ปุ่ม **"ผลการลงทะเบียน"** เพื่อตรวจสอบผลการการลงทะเบียน และพิมพ์ ใบแจ้งยอดการลงทะเบียน

# ยืนยันการลงทะเบียน

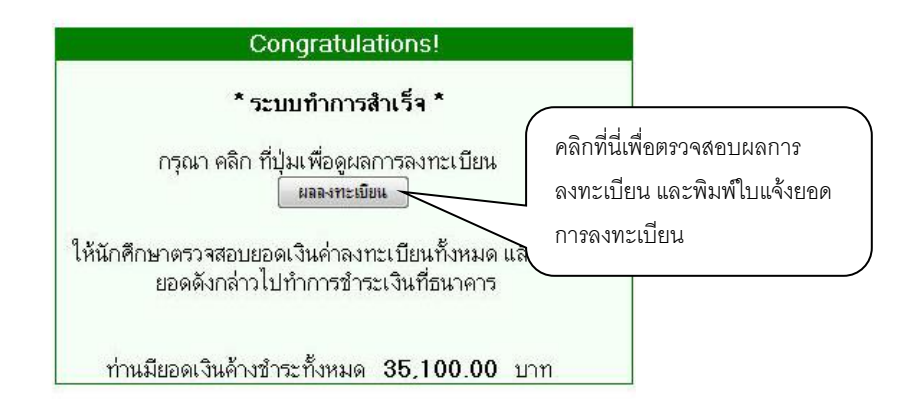

### **รูปที่ 16 หน้าจอแสดงข้อความยืนยันว่าระบบได้ท าการบันทึกผลการลงทะเบียนของนักศึกษาในฐานข้อมูลแล้ว**

หลังจากกดปุ่มผลการลงทะเบียน ระบบจะแสดงรายชื่อวิชาที่เราได้ลงทะเบียนเรียบร้อยแล้ว จากนั้น

นักศึกษาสามารถพิมพ์ใบแจ้งยอดเพื่อไปชำระเงินที่ธนาคารตามที่วิทยาลัยกำหนดได้

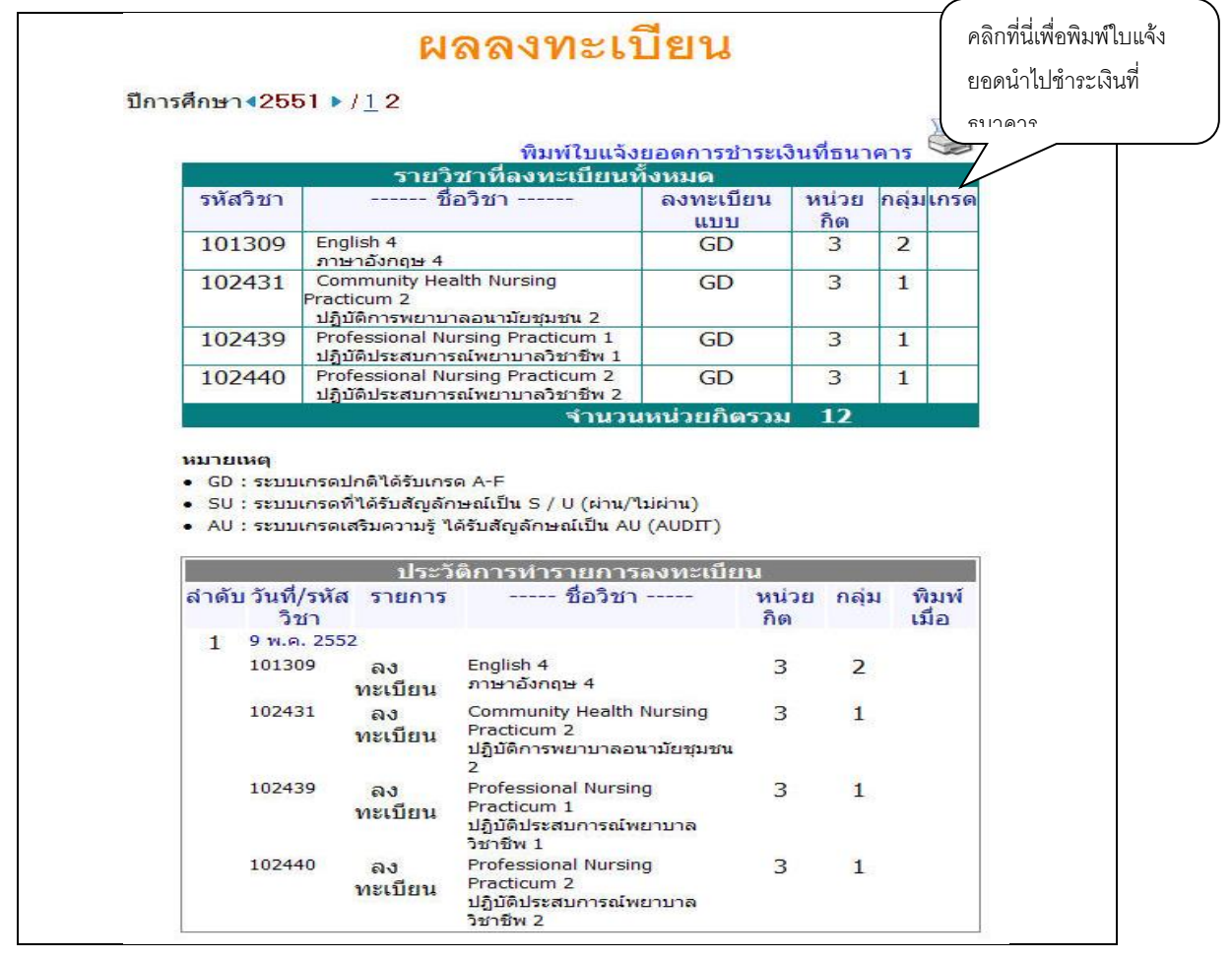

# **รูปที่ 17 การพิมพ์ใบแจ้งยอดการช าระเงินค่าลงทะเบียนเรียน**

และเมื่อนักศึกษาได้นำใบแจ้งยอดไปชำระเงินที่ธนาคาร ในระบบจะทราบว่านักศึกษาได้ทำการ ลงทะเบียนในเทอมนั้นเรียบร้อยแล้ว หลังจากผ่านขั้นตอนการชำระเงิน จากขั้นตอนนี้จึงจะถือว่าสิ้นสุดกระบวนการ การ ลงทะเบียนออนไลน์